# Linguava Customer Portal Scheduling Quick Guide

The Customer Portal allows you to place requests for new appointments online, view the appointments calendar, and check if an interpreter has been assigned.

### Click here to login:

portal.linguava.com

Your username and password to access the portal will be provided by Linguava. To create a new account, please contact <u>clientrelations@linguava.com</u> with the full name, email address, location(s) and phone numbers of any staff needing access. Upon logging in, the system will prompt you to create a new password.

## **Dashboard - Calendar View**

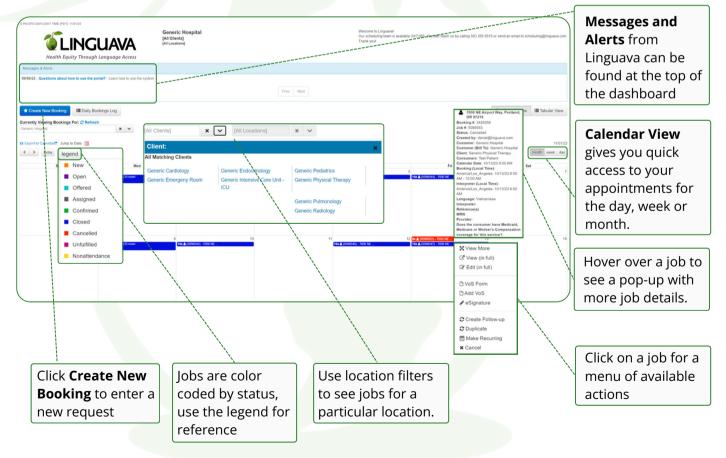

## Dashboard - Tabular View

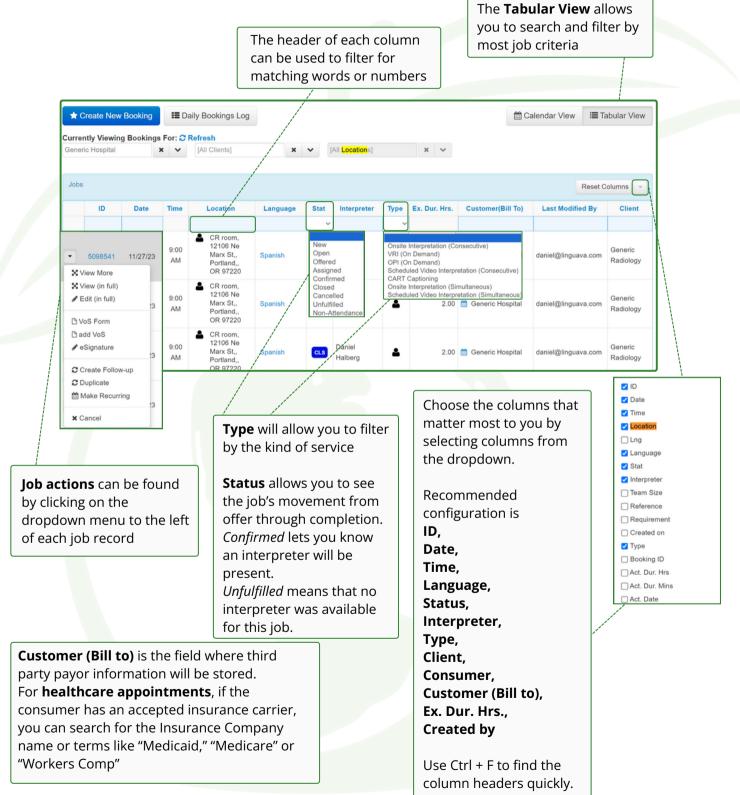

| Creating a New Interpreter Request                                                                                                    |                                                                                                    |
|----------------------------------------------------------------------------------------------------|----------------------------------------------------------------------------------------------------|
| Create New<br>Manage Bookings <b>CUAKA</b><br>Health Equity Through Language Access                                                                                                    | ests or " <b>Bookings"</b> can be created from<br>olbar at the top of your screen, or by<br>og the blue " <b>Create New Booking"</b><br>n on the dashboard.                           |
|                                                                                                    | <b>Bookings</b> require certain<br>information:<br>(1) <b>Requestor Information</b>                                                                                                   |
| Reported By:       Bit for:       Proc. stated or cruste new requestor         Reported By:       Proc. stated or cruste new requestor       Required field.         Nationation time:                                                                                                    | <ul> <li>(2) Service Information</li> <li>(3) Appointment Details</li> <li>(4) Calendar for date and time information.</li> </ul>                                                     |
| Verus Homator  Appointment Details  Appointment Details  Appointment Details  Appoint find.  Applied find.  Applied find.  Applied find.  Applied find.  Applied find.  Applied find.  Applied find.  Applied find.  Applied find.  Applied find.  Applied find.  Applied find.  Applied find.  Applied find.  Dots the containing  Dots the containing | Required fields are marked with a red asterisk On any Booking Page, there are special buttons that                                                                                    |
| Calendar<br>Colored                                                                                                    | trigger actions for certain fields:                                                                                                    |
| Expedied Mart       Expedied Mart         Durstion Houry @       Petunit         The Zohr @       Outridation Angulas PET - Fluide Bandard Time         Notes         Job Data to @         Image Service ()         Image Service () <t< td=""><td><ul> <li>Will clear the field if an option has been chosen</li> <li>Will allow you to create a new option, or edit existing options</li> <li>Hover for helpful information</li> </ul></td></t<>                                                                                                    | <ul> <li>Will clear the field if an option has been chosen</li> <li>Will allow you to create a new option, or edit existing options</li> <li>Hover for helpful information</li> </ul> |

#### (1) Requestor Information:

**Client -** Search for associated locations by name, customer code or cost center. You can also review options with the dropdown menu

**Requested by -** Your profile will fill automatically - but you can update to another requestor associated with your account. You can also enable email notifications.

Customer - Will fill with your account information

Bill to - If services will be charged to a third party insurance company, select it here

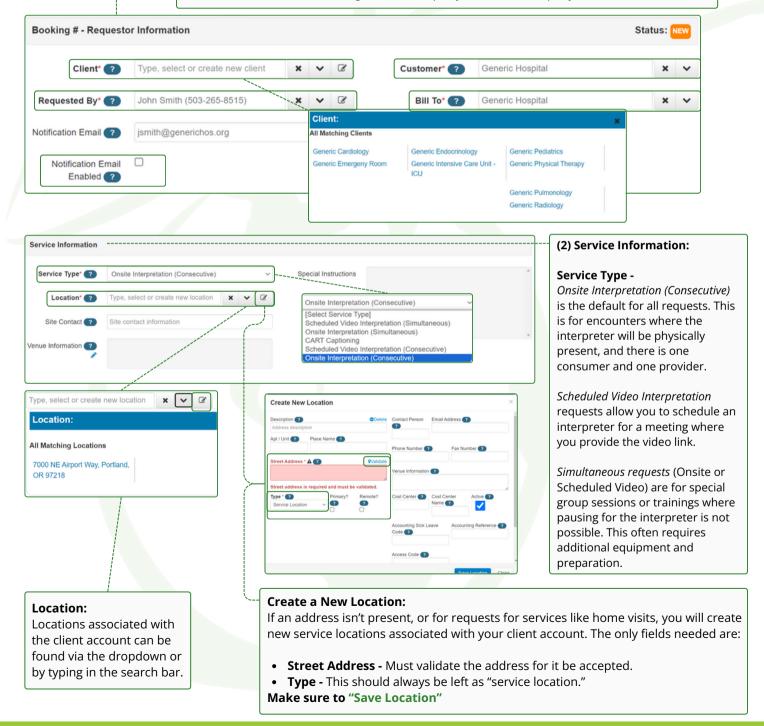

#### (3) Appointment Details:

**Language -** Type to search, or select from the dropdown menu, by pressing The dropdown will show matches and the Top 10 languages for your account.

**Preferred Interpreter -** Allows you to offer the job to a preferred interpreter first

**Consumer -** Is the individual for whom the interpretation service is being provided.

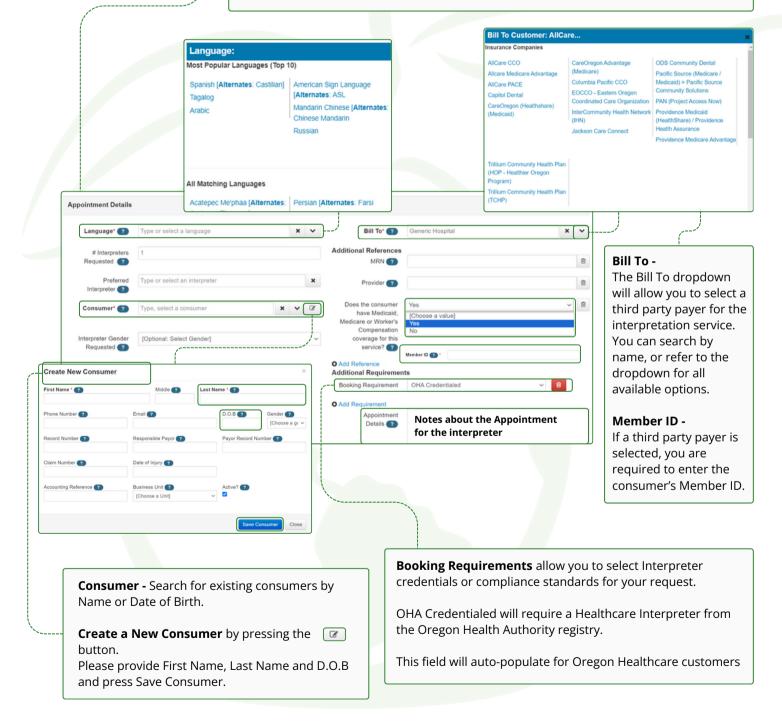

|                                                                         | <b>Calendar:</b><br>oose the Date, Time and Scheduled Duration of your in                                                                                                  | nterpretatio       | on request.                                                                                                    |  |
|-------------------------------------------------------------------------|----------------------------------------------------------------------------------------------------|--------------------|----------------------------------------------------------------------------------------------------|--|
|                                                                         |                                                                                                    |                    |                                                                                                    |  |
|                                                                         |                                                                                                    | Bo<br>Jo           | ter successfully saving you will be given a<br>poking Summary with a Booking # and a<br>b #                                                                                                    |  |
| Calendar                                                                |                                                                                                    | jo                 | <b>bokings</b> can refer to a series of connected<br>bs for the same consumer with the same<br>ustomer and client accounts.                                                                                                    |  |
| Expected Start<br>Date* ?                                               | Expected Start<br>Time* (?)                                                                                                    | Jo                 | <b>Jobs</b> refer to a specific date and time.                                                                                                    |  |
| Duration Hours* (7 [Hours] ~                                            | Minutes* (7) [Minutes] >                                                                                                    | Succe              | ss ×                                                                                                    |  |
| Time Zone*  GMT-08:00 America Notes                                     | Los_Angeles PDT - Pacific Daylight Time V                                                                                                    | Job wa             | s successfully created                                                                                                    |  |
| Job Details  Additional info<br>this job for the<br>Port Family  Fort 5 | 200 - B Z U AAC J                                                                                                    |                    | firmation # Booking #3429375 / Job #5098572<br>Language Spanish<br>Date 12/13/23 8:00 AM<br>Duration 1 hour<br>Customer Generic Hospital<br>Cilent Generic Physical Therapy<br>Location 7000 NE Airport Way, Portland, OR 97218<br>ublocation |  |
| <u>A</u> • 💇 •                                                          |                                                                                                    |                    | Return to Previous Page Close                                                                                                    |  |
| Additional I                                                            | Booking Options                                                                                                    |                    | Create a Recurring Schedule -<br>After saving your job, Select Make<br>Recurring under the More                                                                                                    |  |
| O PACIFIC DAYLIGHT TIME (PDT)                                           | Job Details Assignments Recurring                                                                                                    |                    | menu.<br>Choose daily, weekly, or monthly<br>schedule options                                                                                                    |  |
| JOB DETAILS<br>Requestor                                                | Booking #3429375 / Job # 5098572- Req                                                                                                    |                    | Create Follow-up Appointments -                                                                                                    |  |
| Location<br>Details<br>Calendar                                         | Client (2)<br>Generic Physical Therapy                                                                                                    | -                  | <ul> <li>Create a single follow-up to the original job. All details will be copied from the original job.</li> <li>Note! Only use recurring options if</li> </ul>                                                                             |  |
| Notes<br>Documents                                                      | Repeats:<br>Weekly ~                                                                                                    |                    |                                                                                                    |  |
| Edit More                                                               | Repeat on:       S       M       T       F       S         Recurrence starts on:       12/13/23         Ends:       •       After       4                                  |                    | the appointment is for the same<br>consumer at the same location, etc.<br>All recurring jobs on the same<br>booking are available on the<br><i>Recurring</i> tab.                                                                             |  |
| Status<br>Open C X Cancel Job                                           | Cancel Booking ×                                                                                                    | Make Recurring Clo | <b>Duplicating</b> jobs allows you to save time in data entry. It will                                                                                                    |  |
|                                                                         | Please select the reason for the cancellation in this field: " [Choose a Cancellation Reason]  Please enter any additional information for the cancellation in this field: |                    | create a new job that is not part of<br>the same booking. Make sure to<br>update any fields that are different<br>from the original request                                                                                                   |  |
|                                                                         | Canted Booking Close                                                                                                    |                    | Cancelling a Job<br>Cancel a request from the More<br>menu or the dashboard. You will<br>be required to choose a<br>cancellation reason when<br>cancelling. You can also include a<br>note.                                                   |  |